### *RETURNING A BOOK*

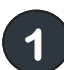

**3** 

**If you have downloaded the book, tap the three lines at the top left of the screen, then tap Bookshelf.**

**2 Press and hold the cover of the book you would like to return, then tap RETURN TO LIBRARY.**

**If you haven't downloaded the book, tap the books at the top right and then tap the Return button below the cover.** 

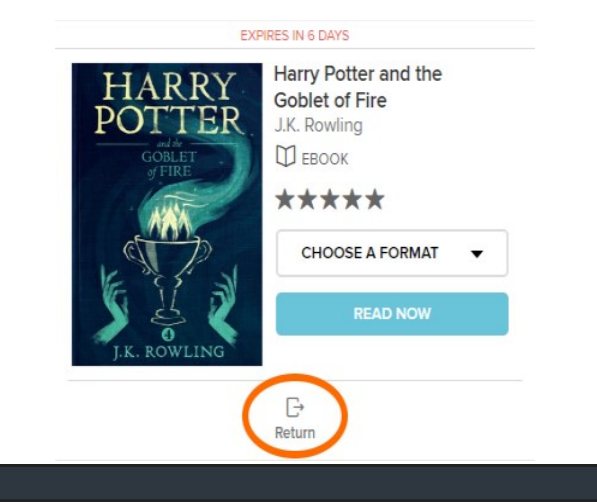

**Read Now lets you stream books while you are connected to the internet.**

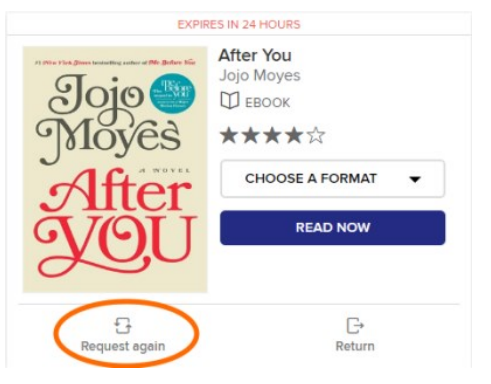

**To renew items, log into OverDrive and tap the three books at the top right. Tap Request Again to renew available titles or place holds if not available.** 

#### *FREQUENTLY ASKED ?S*

**How many books can I have checked out at one time? Six**

**How many books can I have on hold at one time? Six**

**Can I renew a book? Yes, if there is still a copy available. However, if it cannot be renewed, you may place it on hold again to re-download it at a later time.**

**How can I change the length of the lending period? Tap the three books on the top right. Then tap "Settings" on the right. You can then choose your default settings. This area also lets you choose whether or not you want your holds to download automatically.**

**What happens to a book when the checkout period is over? You will no longer be able to "open" the book. You may see a message such as "Loan Ended." It may disappear, or you may have to delete it manually.**

**Why does each book cover have a ribbon underneath it? Clicking a ribbon will add the book to your wishlist. Access your wishlist by clicking on the three books at the top right of the screen and then tap Wish List.**

**What if I can't return my book? Place a support request at [https://library.carr.org/forms/](https://library.carr.org/forms/dig_supp.asp) [dig\\_supp.asp](https://library.carr.org/forms/dig_supp.asp)**

**I think I need some extra help. What are my options? Tap the three lines at the top right of the screen, then tap Help. Among your options, you will be able to view how-to videos, a FAQ section, and a link to contact customer support.**

**Call your local library branch or come in and speak with a librarian. Please bring your smartphone, tablet, or Kindle Fire.**

## **Downloading eBooks from OverDrive**

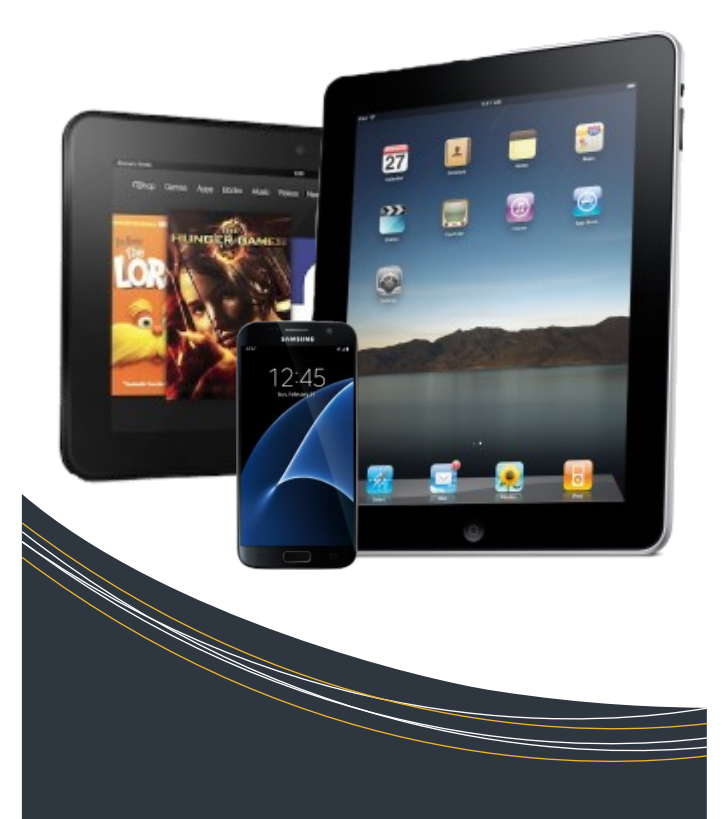

**Using Apps For Apple and Android Phones, Tablets and Kindle Fire** 

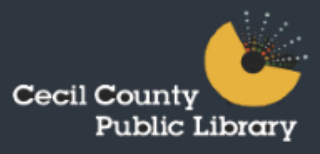

#### *GETTING STARTED*

**Download the OverDrive app to your device. It is free. You can access this from your app store or the Maryland OverDrive website. 1** 

**2 Tap + Add a Title. Type "Cecil County Public Library" in the box and tap Search. Tap Cecil County Public Library (any one). Tap the star next to Maryland's Digital Library. Tap the words Maryland's Digital Library.**

**Tap the blue Sign In button. To decide whether to use your library card number, OverDrive account, or Facebook, see http:// help.overdrive.com. Sign in according to one of these methods. If you sign in using your Cecil County Public Library card, you will not need to use a PIN. Click the box to remember your library card number. 3** 

> **Is your book unavailable? See the placing holds section.**

**?** 

#### *SEARCHING*

**Use the search box found at the top of the screen.** 

**You can access the Advanced search options by tapping in the search box and then tapping the word Advanced. This will let you browse by subject, format, audience, and more.**

**The advanced search also allows you to view only titles that are currently available. Choose Available Now from the Availability dropdown.**

**Above the book covers in your search results are Available (can check out now), Wait List (can place on hold), Borrowed (you have borrowed) and On Hold (you have placed on hold).**

### *PLACING HOLDS*

**Tap Place a Hold below the cover of the book you want. (See example to the right.)**

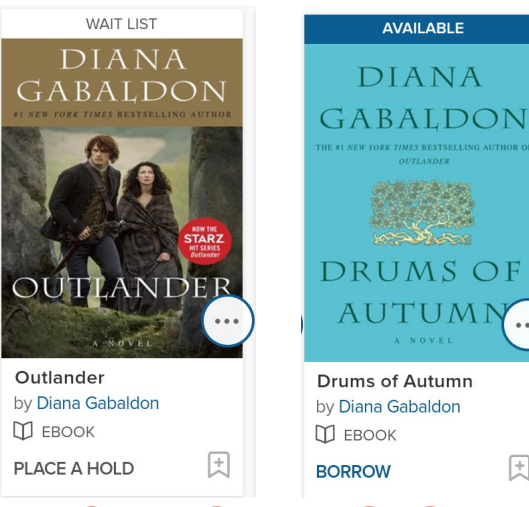

#### *CHECKING OUT*

団

- **Tap Borrow below the cover of the book you want. (See above.) 1**
- **2 Tap the three books at the top right to go to your account.**
- **Tap Choose a Format and then select EPUB eBook. 3**
- **4 The title will download in your bookshelf on your OverDrive app. To reach the Bookshelf, tap the three horizontal lines at the top left of the screen and then tap Bookshelf.**

**\*\* Important note: If you are using a Kindle Fire or a device with a Kindle app, you still want to choose ePub as your format. This allows you to read the book in the OverDrive app.**

# **http://maryland.overdrive.com**